## How to Setup SkySafari for SynScan App

SkySafari 5 Plus or SkySafari 5 Pro is required to work with SynScan App.

SynScan App must be running and has connected to a telescope(or the embedded telescope emulator).

Step 1:

- Tap "Setting", and scroll to "Telescope" sections.
- Tap "Setup" in "Telescope" section.
- Choose "Skywatcher SynScan" for "Scope Type"
- Choose "Connect via WiFi"
- If SkySafari runs on the same Android device which currently running the SynScan App:
	- o Fill "IP Address" with ""127.0.0.1"; fill "Port Number" with "11882".
- If SkySafari runs on a device other than the one which is currently running the SynScan App:
	- o Fill "IP Address" with the IP address of the device which is currently running the SynScan App.

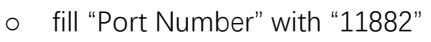

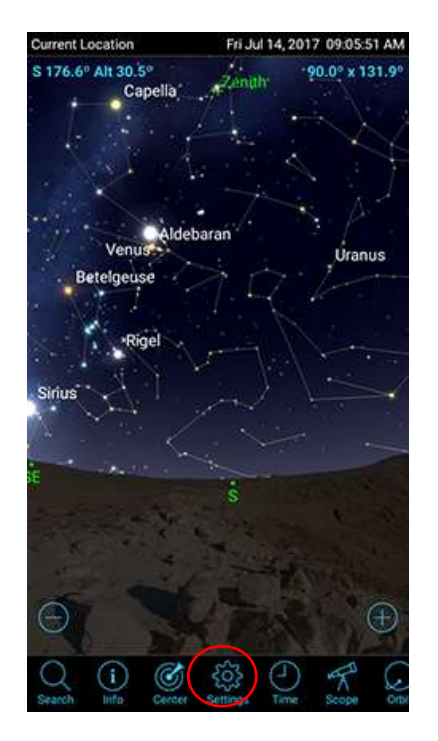

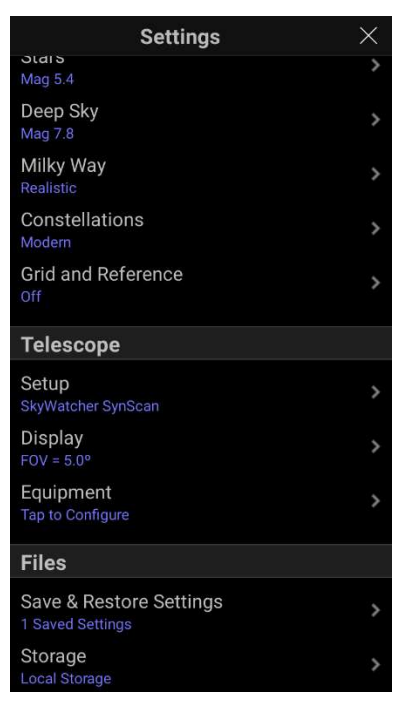

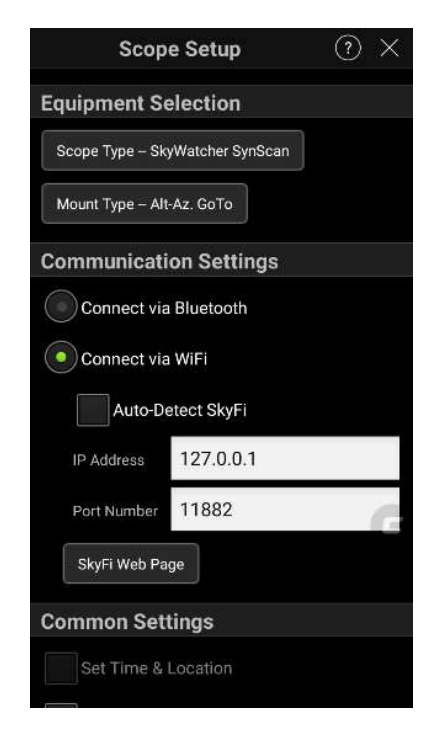

Step 2:

- Return to SkySafari's home screen.
- If the telescoepe control panel does not appear, Tap the "Scope" icon at the bottom to bring it out.
- Tap the "Connect" button, more controls for telescope will appear.
	- o Use the buttons on both side of the screen to slew the two axes of the telescope.
	- o Slide the yellow bar to choose slewing speed.
	- o Pick an object on the sky chart and then press the "GOTO" buttons to let the telescope point to it.

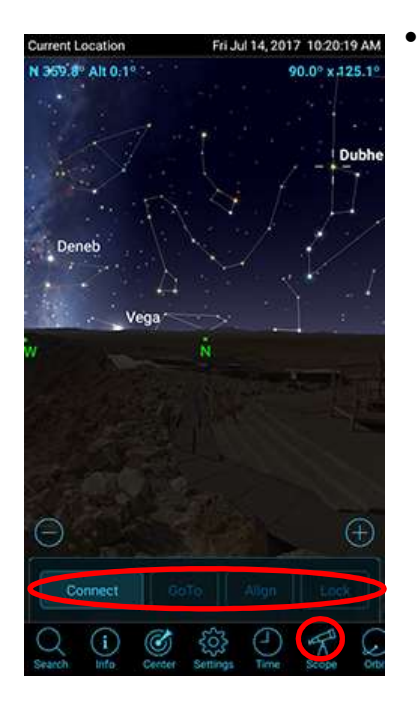

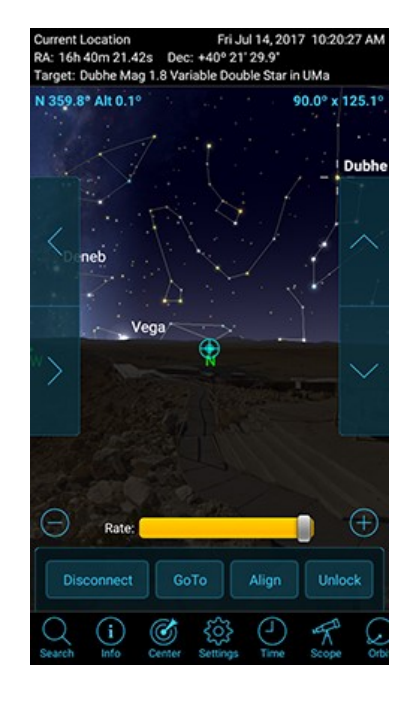